## SETTING UP A SKYPE ACCOUNT

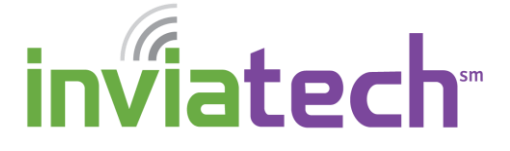

Skype is a social media service that allows users to connect and keep in touch with each other to share pictures, videos and experiences.

## *SIGN UP FOR AN ACCOUNT (FROM YOUR COMPUTER)*

- 1. From your browser, go to [http://www.Skype.com](http://www.facebook.com/)
- 2. Click **Get Skype**.
- 3. Click **Get Skype for Windows**.

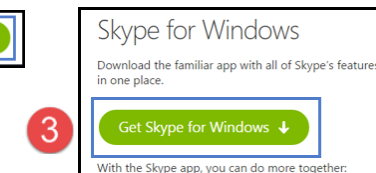

SkypeSetup.exe

**NOTE**: If you are a Mac user or a Linux user, scroll down and click on the proper download icon.

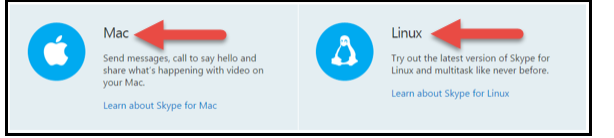

- 4. Click the downloaded **SkypeSetup.exe** document in the lower left corner of your browser, or navigate to your **Downloads** folder and launch it from that location.
- 5. If prompted, click **Yes** to allow the install of Skype on your computer.
- 6. Select your language from the **drop down list** and click **I agree – next**.
- 7. Click **Continue** to install **Skype Click to call** feature.

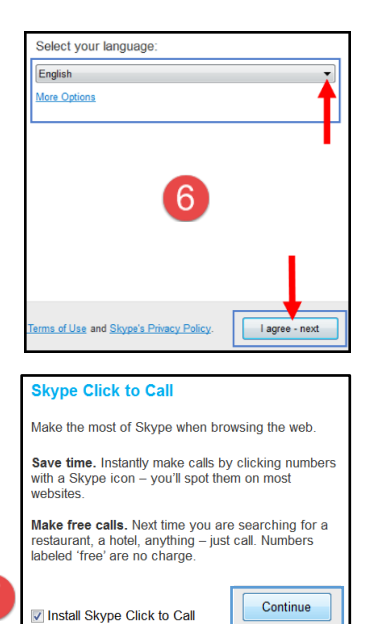

Get Skype

Sign in

8. If prompted, and if you wish to, make Bing your default search engine and make MSN your homepage by clicking **Continue**.

**NOTE**: You can always modify your search engine and/or homepage back to your liking.

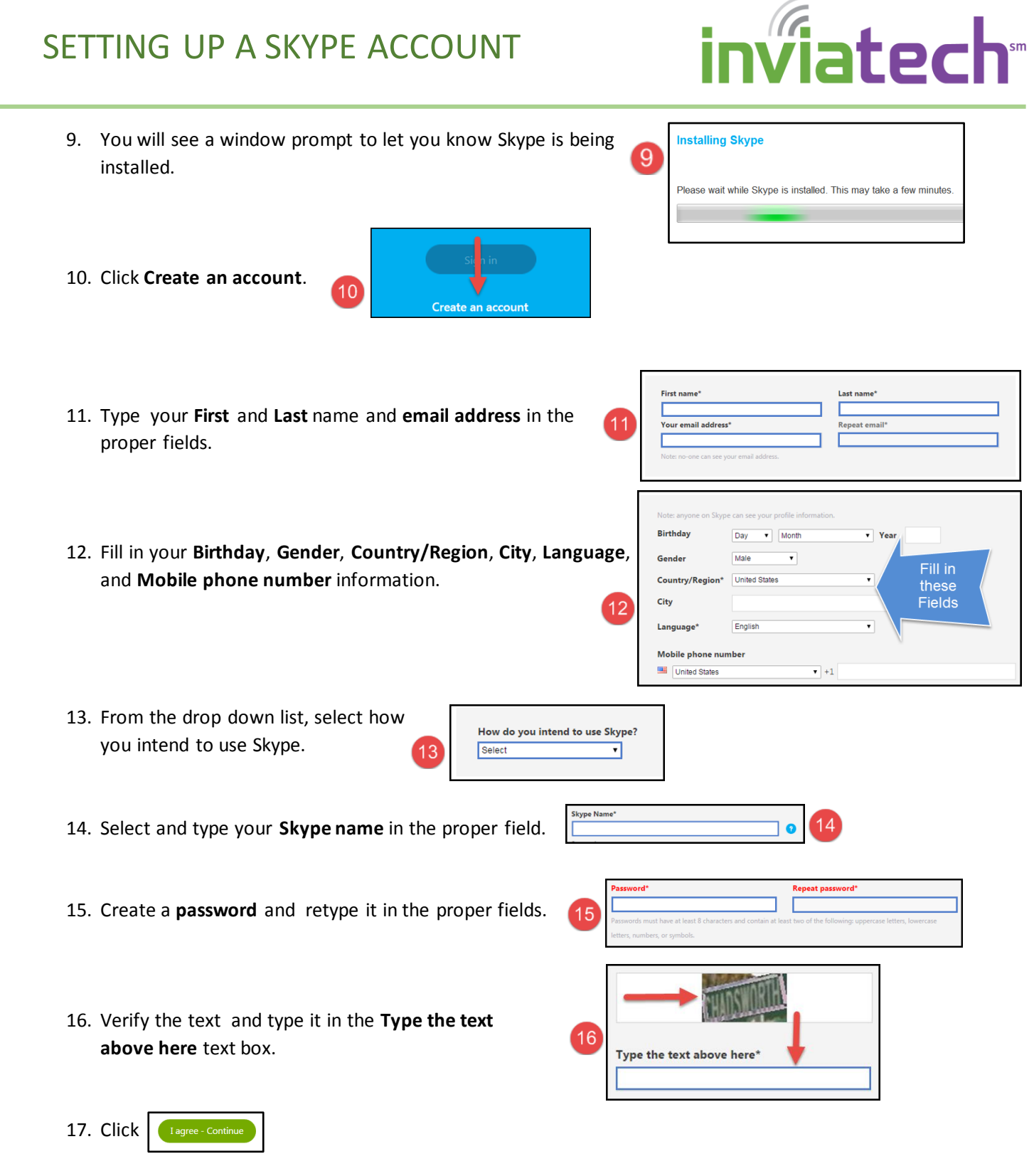

18. Congratulations. You now have a Skype account!